## **Managing pick lists in PAM**

Last Modified on 29/09/2023 2:02 pm IST

**Pick Lists** in **Product Attribute Manager** enables you to make lists of possible values to use with a specified attribute. For example, you can make a **PickList** of text values. These values are displayed as a **drop-down list** when editing the attribute.

## **In order to add a PickList :**

1. From the **Tools** menu, select **Manage Picklists**:

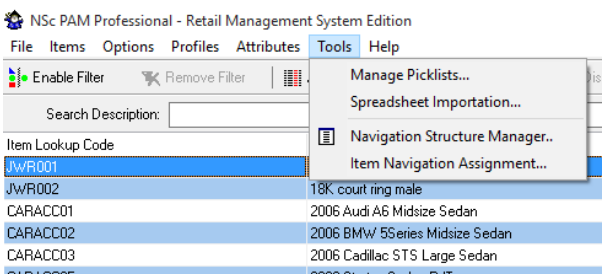

## 2. The **PickList Management** window is displayed.

Please note: The Manage PickList for Field drop-down list contains only attributes of typeString that you have made visible on the PAM spreadsheet view.

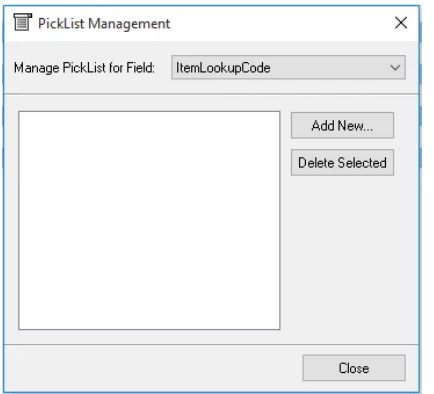

- 3. Select the **Field** for which you want to make a**PickList**:
- 4. Click **Add New**, then enter a**PickList** value:
- 5. Click **OK**. The new value is populated into the**PickList** for the selected field:

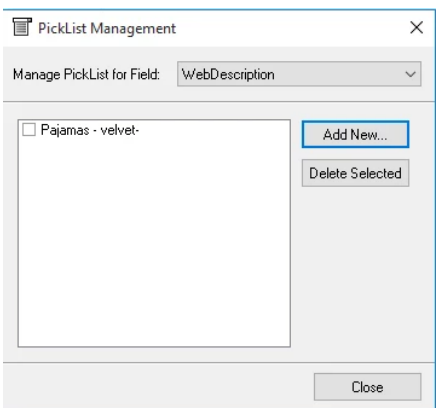

6. Add additional values as desired by clicking**Add New**. Click**Close** when you're finished and **Yes** to confirm that you wish to save the changes. The **PickList** automatically becomes available when you edit the field:

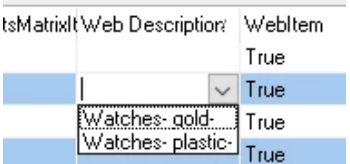

7. You can also ignore the**PickList** options by entering text manually.

## **To remove a PickList :**

1.Open the **PickList Management** window from the **Tools** tab and from the dropdown list select the field from which you want to remove the **PickList**.

2. Select the checkboxes next to the values you want to remove.

3. Click **Delete Selected** and confirm the changes.

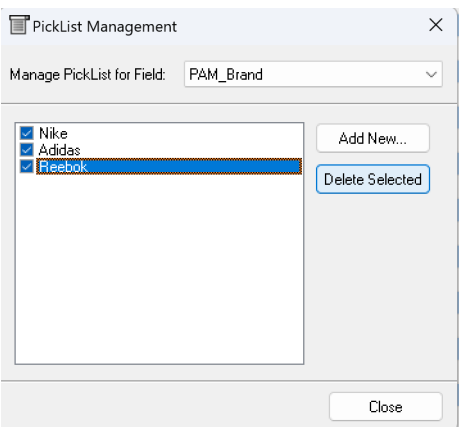